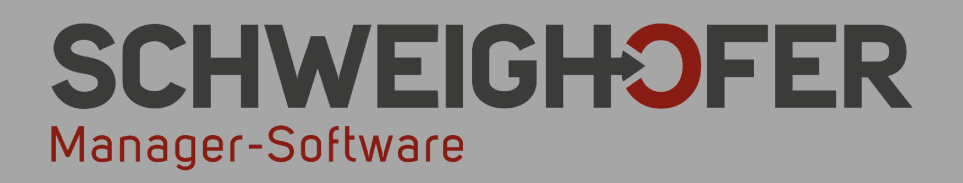

# Kurzanleitung HAUS-MANAGER

**Microsoft Partner** 

www.schweighofer.com

### Inhaltsverzeichnis

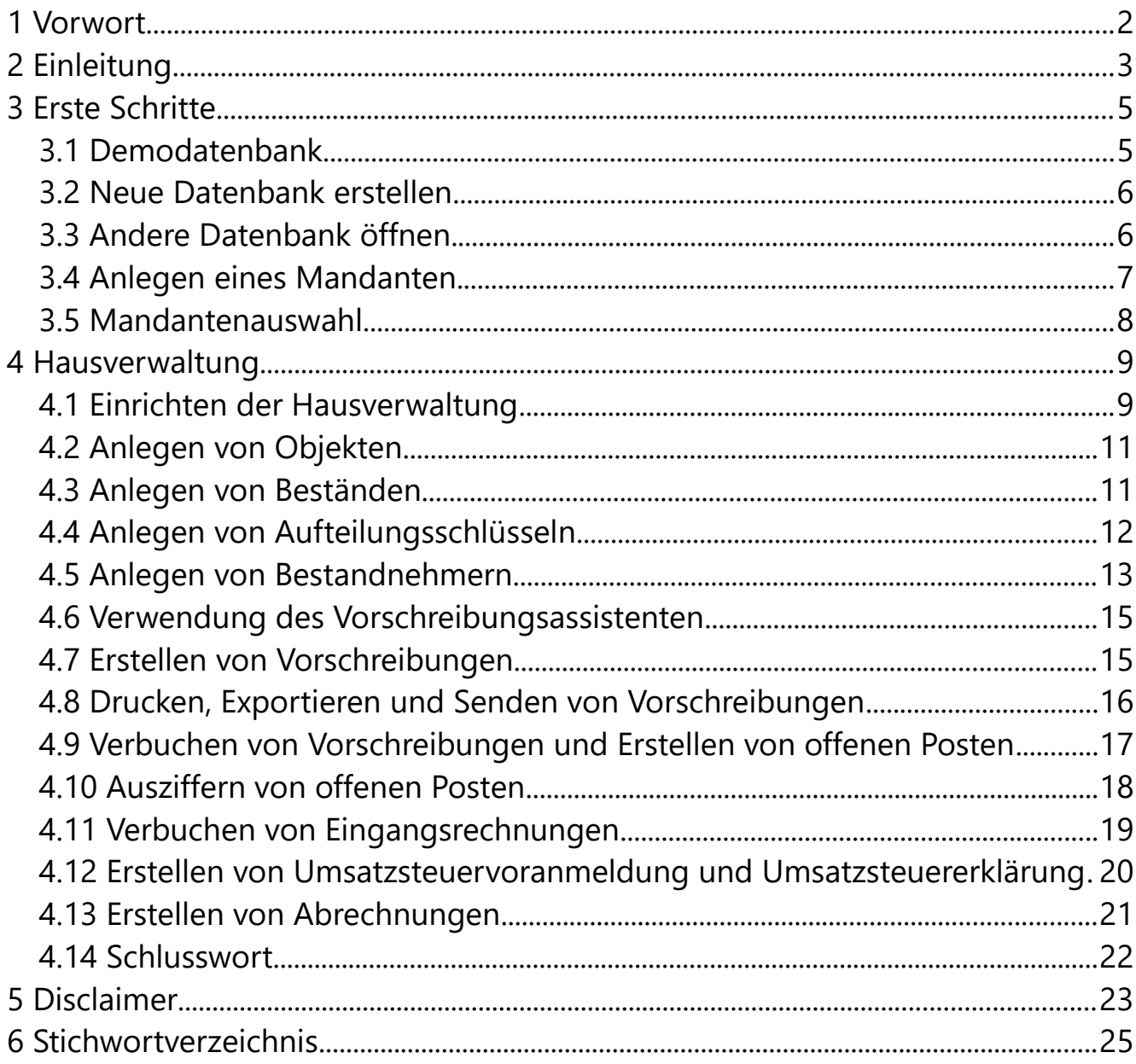

# <span id="page-3-0"></span> **1 VORWORT**

Mit der Bezahlung des Programms erwerben Sie lediglich ein Nutzungsrecht an diesem Programm. Die Weitergabe des Programms an andere Personen ist nicht gestattet und strafbar.

**Grundsätzlich darf das Programm nur auf einem Rechner eingesetzt werden. Wollen Sie das Programm auf mehreren Rechnern verwenden, müssen Sie gegen eine zu vereinbarende Gebühr zusätzliche Lizenzen erwerben.**

**Der Autor haftet nicht, für welche Schäden auch immer, die aus der Verwendung dieses Programms entstehen könnten!**

Mit dem Kauf oder der Nutzung dieses Programms anerkennen Sie diese vom Autor festgelegte Haftungserklärung und alle anderen vom Autor festgelegten Geschäfts- und Lizenzbedingungen. Bitte lesen Sie unbedingt vor Installation der Software die Lizenzbedingungen. Wenn Sie Anregungen oder Vorschläge zur Verbesserung des Programms haben, schreiben Sie uns:

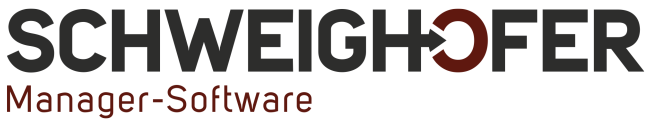

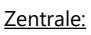

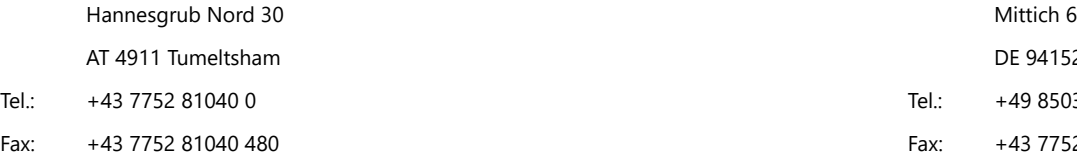

Filiale Deutschland:

DE 94152 Neuhaus/Inn Tel.: +49 8503 91498 0 Fax: +43 7752 81040 480 Fax: +43 7752 81040 480

#### **Unsere Internetadressen:**

Homepage: **[https://www.schweighofer.com](https://www.schweighofer.com/)** E-Mail: **[manager.software@schweighofer.com](mailto:manager.software@schweighofer.com)**

Österreich / Deutschland, im Juli 2023

# <span id="page-4-0"></span> **2 EINLEITUNG**

Das Programm HAUS-MANAGER unterstützt Sie bei der Verwaltung von Mietund Wohnungseigentumsobjekten. Durch die vollständig integrierte Finanzbuchhaltung bzw. Einnahmen-/Ausgabenrechnung werden bereits während des Arbeitens Buchungen erstellt, die auch optional exportiert werden können. Weiters ist eine vollständige Auftragsbearbeitung integriert, mit welcher Vorschreibungen bzw. Rechnungen an die Bestandnehmer gestellt werden können. Des Weiteren ist eine Offene-Posten-Verwaltung mit Mahnwesen zentraler Bestandteil der Anwendung. Das Programm ist mehrmandantenfähig, wobei pro Mandant auch mehrere Objekte angelegt werden können. Diesen Objekten sind Bestände zugeordnet (Wohnungen, Garagen, etc.). Jeder Bestandnehmer (Mieter oder Eigentümer) ist einem Bestand in einem Objekt zugeordnet.

Die wichtigsten Buchhaltungskonten zur Verwaltung von Häusern wurden von uns bereits in die Kontenrahmen hinzugefügt. Weiters werden Datensätze zu Banken, Finanzämter und Orten Österreichs mitgeliefert.

Optional stehen zur Erweiterung des Funktionsumfangs folgende Module zur Verfügung:

### • **Telebanking + eRechnung:**

Exportieren Sie Dateien für SEPA-Lastschriften und SEPA-Überweisungen und importieren Sie Kontobewegungen aus Ihrer Telebanking-Software. Zusätzlich beinhaltet das Modul die Möglichkeit, Rechnungen elektronisch als sogenannte eRechnungen in verschiedenen Zustellprofilen wie etwa ebInterface zu erstellen.

### • **Vertragsverwaltung:**

Diese Erweiterung ist unersetzlich bei der Verwaltung und Organisation von (wertgesicherten) Verträgen und Vorschreibungen. Eine Übersicht aller anzupassenden Verträge und automatisch generierte Wertsicherungsverständigungen vereinfachen die Verwaltung und Wartung von beliebig vielen Verträgen.

### • **Anlagenbuchhaltung:**

Eine moderne und flexible Anlagenbuchhaltung, die es ermöglicht, die Anlagegüter eines Unternehmens in seiner gesamten Bandbreite zu verwalten. Ein besonderes Augenmerk bei der Umsetzung lag dabei in der genauen und vor allem raschen Erfassung der verschiedenen Anschaffungs-, Abschreibungs- und den daraus resultierenden Buchungsvorgängen.

### • **Dokumentenverwaltung:**

Direktes Scannen von Dokumenten und Zuordnen von bestehenden Dateien zu Objekten, Bestandnehmern, Buchungen, usw. Auch die Erstellung von Serienbriefen ist möglich.

### • **Organizer + Telefonanbindung:**

Der Organizer besticht durch übersichtliche und effiziente Verwaltung von Terminen, Aufgaben, Journalen und Notizen, einer anwenderfreundlichen Telefonanbindung sowie dem Erstellen von Nachrichten zum (Massen)Versand von Belegen per E-Mail.

#### • **Facility Management:**

Schlüsselverwaltung (Schlüssel, Schließanlagen, Schließbereiche, uvm.) und Verwaltung und Dokumentation von Arbeitsaufgaben zu den Objekten.

#### • **Schnittstelle Online-Plattformen:**

Mithilfe dieses Moduls können Sie Daten von Objekten, Beständen und Bestandnehmern aus dem HAUS-MANAGER an Online-Plattformen von casavi® und iDWELL® exportieren.

#### • **Microsoft SQL-Server - Anbindung:**

Mit diesem Modul ist eine Anbindung an einen Datenbankserver möglich, um große Datenmengen verarbeiten zu können.

#### • **Webportal:**

Im Rahmen dieses Moduls können Sie über einen Webserver Informationen zu Objekten, Beständen und - in Kombination mit dem Modul Dokumentenverwaltung - Dokumente online freigeben, damit berechtigte Benutzer mittels passwortgeschützten Weblogins diese abrufen können.

Um sich den Umgang mit dem HAUS-MANAGER perfekt anzueignen, empfehlen wir eine Gesamt- oder eine Individualschulung durch uns in Anspruch zu nehmen.

Wir wünschen Ihnen in jedem Fall viel Freude und viel Zeitersparnis mit unserem Produkt HAUS-MANAGER.

# <span id="page-6-1"></span> **3 ERSTE SCHRITTE**

Bevor Sie mit dem Programm zu arbeiten beginnen, sind einige Einstellungen und Schritte nötig, damit die Möglichkeiten des Programms korrekt genutzt werden können.

Dieses Dokument behandelt nicht alle möglichen Fälle und Varianten im Programm. Es bietet lediglich einen Überblick über die wichtigsten Vorgänge und Einstellungen, damit der Start mit der neuen Software erleichtert wird.

# <span id="page-6-0"></span> **3.1 Demodatenbank**

Mit dem Programm wird eine Demodatenbank mitgeliefert. In dieser Datenbank sind bereits Daten eingegeben. Die Demodatenbank dient zum Kennenlernen des Programms. Für die Anmeldung an die Demodatenbank ist kein Kennwort erforderlich. Um eigene Daten zu erfassen, legen Sie wie im nächsten Abschnitt beschrieben, eine neue Datenbank an.

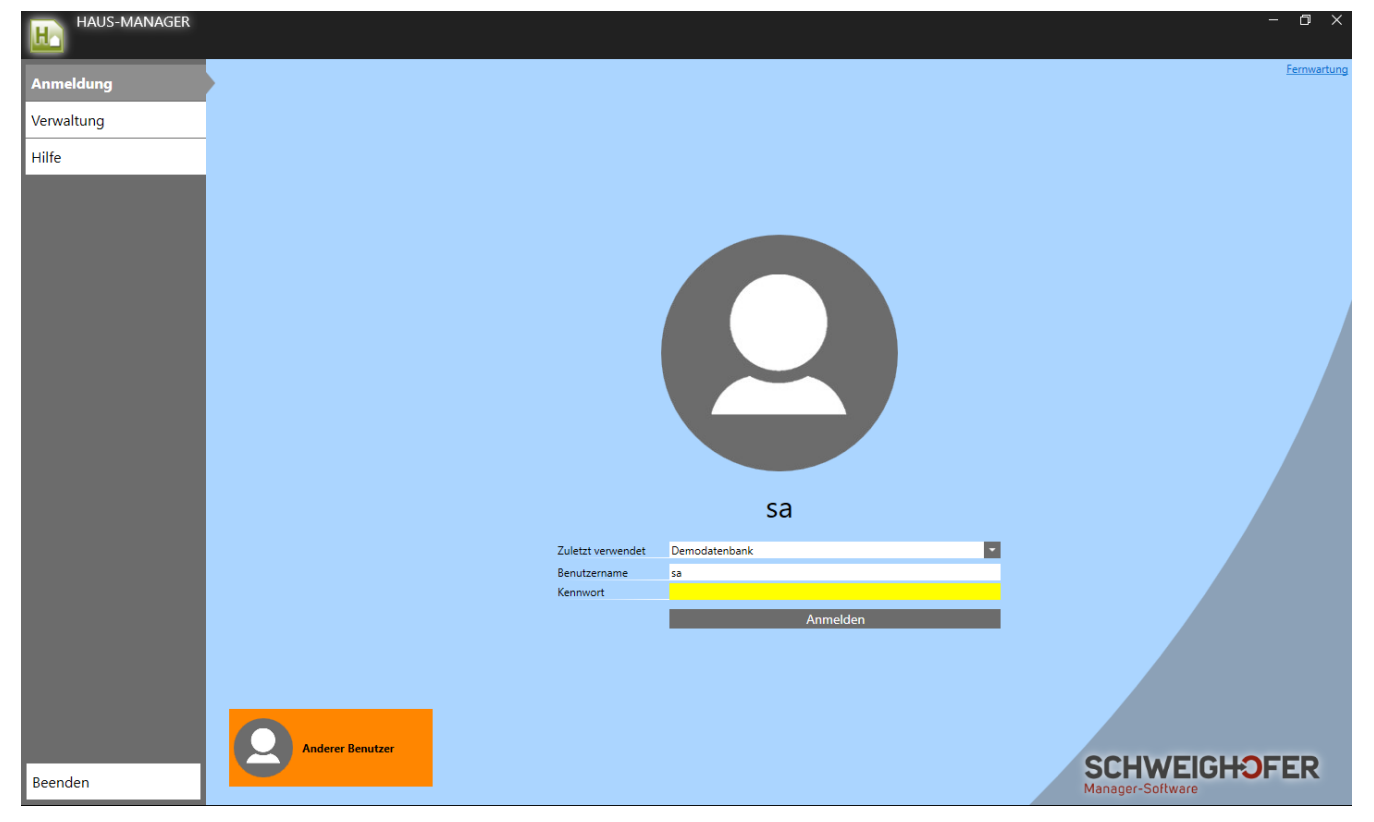

Im Auswahlfeld *Zuletzt verwendet* wird beim ersten Programmstart eine standardmäßig mitgelieferte Datenbank mit Musterdaten vorgeschlagen. In weiterer Folge dann immer die zuletzt geöffnete Datenbank. Wollen Sie eine andere Datenbank öffnen, wählen Sie entweder hier die gewünschte Datenbank aus oder Sie klicken im Auswahlfeld auf den Link *andere Datenbank öffnen* und wählen die gewünschte Datenbank aus. Zur Anmeldung an die aktuell ausgewählte Datenbank klicken Sie auf die Schaltfläche *Anmelden*.

# <span id="page-7-1"></span> **3.2 Neue Datenbank erstellen**

Um für die Erfassung Ihrer Daten eine neue Datenbank anzulegen, klicken Sie im Anmeldungsfenster links oben auf *Verwaltung*. Hier finden Sie die Schaltfläche *Neue Datenbank erstellen*. Sind Sie bereits an eine Datenbank angemeldet, müssen Sie sich vorher abmelden, um eine neue Datenbank erstellen zu können.

Ist das Modul *Microsoft® SQL Server® - Anbindung* nicht Teil des erworbenen Programmumfanges wählen Sie im folgenden Dateiauswahldialog den Ordner, in dem die Datenbank abgelegt werden soll aus und geben den Dateinamen der neuen Datenbank ein. Mit einem Klick auf die Schaltfläche *Speichern* werden die Einstellungen übernommen und Sie können durch einen Klick auf die Schaltfläche *Datenbank erstellen* die neue Datenbank erstellen. Soll für den standardmäßig angelegten Systembenutzer *sa* (Systemadministrator) ein Kennwort vergeben werden, geben Sie in den Eingabefeldern *Kennwort* und *Kennwort bestätigen* das gewünschte Kennwort an, das Kennwort kann jedoch auch später in der *Systemverwaltung* festgelegt werden.

Um eine neue Datenbank auf einem Microsoft® SQL Server® zu erstellen, wählen Sie nach einem Klick auf die Schaltfläche *Neue Datenbank erstellen* den Datenbanktyp *Microsoft SQL-Server* aus und darunter den gewünschten Server. Geben Sie den Benutzernamen des Systemadministrators des SQL-Servers oder eines entsprechenden Benutzers an, der auf dem SQL-Server die Berechtigung hat, eine Datenbank zu erstellen. Wenden Sie sich bei Fragen hierzu an Ihren Techniker, der den SQL-Server installiert hat.

Anschließend geben Sie das Kennwort des Benutzers und einen Namen für die neue Datenbank ein und bestätigen mit *Datenbank erstellen*.

Wurde die neue Datenbank fertig eingerichtet, wird sie automatisch geöffnet und die Liste *Mandanten* wird geöffnet. Hier können Sie Ihr Unternehmen als Mandant anlegen. Die Informationen hierzu finden Sie im Abschnitt *[Anlegen ei](#page-8-0)[nes Mandanten](#page-8-0)*.

# <span id="page-7-0"></span> **3.3 Andere Datenbank öffnen**

Wollen Sie eine bereits bestehende Datenbank öffnen, klicken Sie im Auswahlfeld *Zuletzt verwendet* auf die Schaltfläche und wählen hier aus der Liste eine Datenbank aus oder Sie klicken auf den Link *andere Datenbank öffnen,* um eine

Datenbank direkt auswählen zu können. Steht Ihnen das Auswahlfeld *Zuletzt verwendet* nicht zur Verfügung, klicken Sie links unten auf die Kachel *Anderer Benutzer* damit das Auswahlfeld eingeblendet wird. Mit einem Klick auf die Schaltfläche *Anmelden* wird die ausgewählte Datenbank geöffnet.

# <span id="page-8-0"></span> **3.4 Anlegen eines Mandanten**

Wurde eine neue Datenbank erstellt, wird die Liste *Mandanten* automatisch geöffnet und Sie können über die Schaltfläche **Infelle In** Unternehmen als Mandant anlegen. Melden Sie sich an eine bestehende Datenbank an und wollen einen neuen Mandanten anlegen, drücken Sie die Taste *F1* oder klicken links oben auf das Programmsymbol, um zur *Navigatorseite* zu gelangen und klicken hier auf die Kachel *Mandanten* bzw. geben hier im Eingabefeld *Menü durchsuchen* den Begriff "Mandanten" ein. Klicken Sie mit der Maus auf die eingeblendete Kachel oder bestätigen Sie mit *Enter,* um die Liste *Mandanten* zu öffnen.

Die Eingabe der Daten für einen Mandanten erfolgt in nachfolgend dargestelltem Fenster.

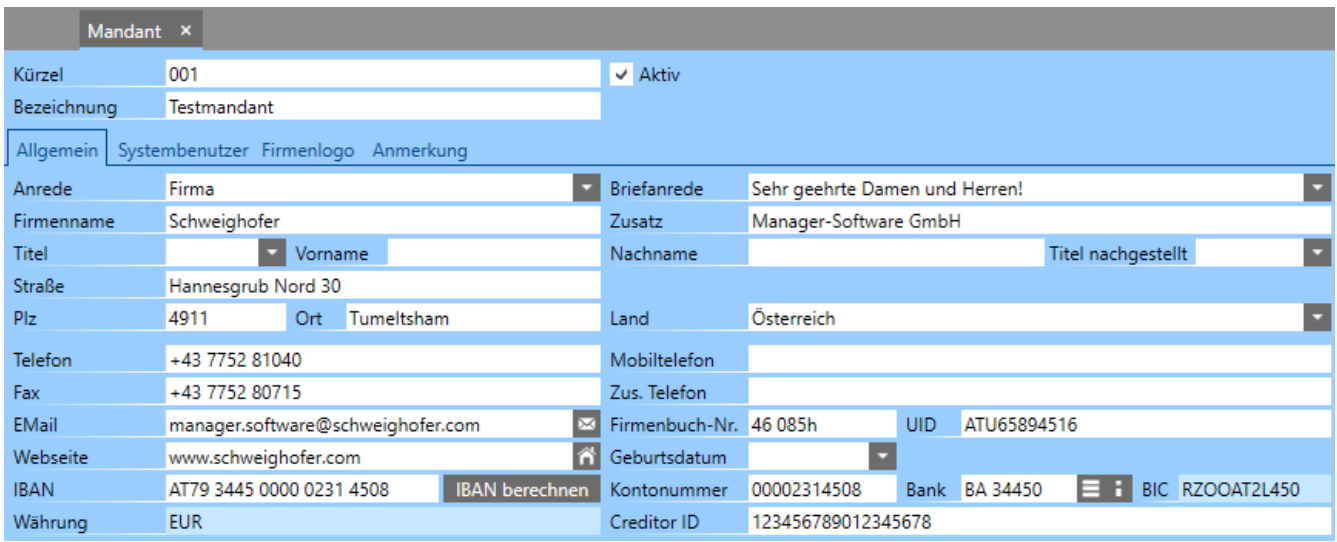

Das *Kürzel* für den Mandanten wird anhand einer automatischen, dreistelligen Nummerierung festgelegt, kann bei Bedarf aber auch manuell geändert werden. Geben Sie nachfolgend eine beliebige *Bezeichnung* und die Adressdaten des Mandanten ein.

Legen Sie auf dem Register *Wirtschaftsjahre* das erste zu bebuchende Wirtschaftsjahr an. Klicken Sie dazu auf die Schaltfläche , überprüfen Sie die vorgeschlagenen Daten und klicken Sie auf *Speichern & Schließen*. Das Wirtschaftsjahr hat nichts mit jenem Datum zu tun, an dem Sie die Arbeit mit dem HAUS-MANAGER beginnen, sondern muss mit dem tatsächlichen Wirtschaftsjahr Ihrer Buchhaltung bzw. Hausverwaltung übereinstimmen.

**Hinweis:** Das Datum des Wirtschaftsjahres kann nur solange verändert werden solange noch keine Buchungsdaten erfasst wurden!

Wollen Sie die Online-Übermittlung von Umsatzsteuervoranmeldungen nutzen, wechseln Sie auf die Registerkarte *Finanzamt* und geben hier die Daten Ihres Finanzamtes und die Zugangsdaten für Ihren FinanzOnline-Benutzer ein. Ein entsprechender Benutzer kann auf der FinanzOnline-Webseite erstellt werden.

# <span id="page-9-0"></span> **3.5 Mandantenauswahl**

Verwalten Sie mehrere Mandanten im Programm können Sie die gewünschten Mandanten durch drücken der Funktionstaste *F12* oder durch einen Klick rechts oben im Programm auf die im Bild gekennzeichnete Schaltfläche auswählen.

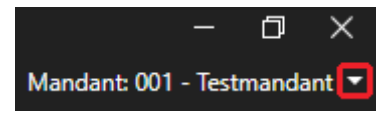

Sie erhalten dadurch eine Liste in der alle aktiven und für den Benutzer freigegebenen Mandanten angezeigt werden. Wählen Sie hier den gewünschten Mandanten aus indem Sie ihn in der Liste durch anhaken aktivieren und unten mit *OK* bestätigen. Stehen mehr als 9 Mandanten zur Auswahl, wird zusätzlich eine Suchleiste angezeigt. Hier können Sie Mandanten nach *Kürzel* oder *Bezeichnung* suchen.

Es ist im vorliegenden Programm jedoch auch möglich die Daten von mehreren Mandanten in einer Datensatzliste anzuzeigen und zu bearbeiten. Hierzu können Sie in der Liste *Mandanten* auch mehrere Mandanten aktivieren oder unten links die Option *Alle* aktivieren und mit *OK* bestätigen. Dadurch werden in den geöffneten Datensatzlisten im Programm die Datensätze der markierten Mandanten in einer Liste angezeigt. Sind mehrere Mandanten aktiviert und es wird eine Datensatzliste geöffnet, wird in allen nicht mandantenübergreifenden Datensatzlisten als erste Spalte das Kürzel des Mandanten eingeblendet, um feststellen zu können, zu welchem Mandanten der Datensatz gehört.

# <span id="page-10-1"></span> **4 HAUSVERWALTUNG**

Das Thema Hausverwaltung ist ein sehr komplexer Themenbereich mit vielen speziellen und individuellen Anforderungen. Es ist daher im vorliegenden Handbuch nur ein Teil der Möglichkeiten, die mit dem Programm abgedeckt werden können, beschrieben. Aus diesem Grund und aufgrund des Funktionsumfanges der Software empfehlen wir in jedem Fall eine Schulung durch den Softwarehersteller in Anspruch zu nehmen. Eine weitere wichtige Voraussetzung zum Verständnis der Materie sind Grundkenntnisse in der Hausverwaltung sowie in der Buchhaltung.

Alle Beispiele in diesem Handbuch wurden fiktiv gewählt und dienen rein der besseren Verständlichkeit ohne Gewähr auf Richtigkeit oder Vollständigkeit. Sollten Sie Fragen haben, die steuerlicher oder rechtlicher Natur sind, wenden Sie sich bitte an Ihren Steuerberater oder Rechtsanwalt.

# <span id="page-10-0"></span> **4.1 Einrichten der Hausverwaltung**

Um die Hausverwaltung für einen Mandanten einzurichten, öffnen Sie die Liste *Mandanten*. Drücken Sie dazu die Taste *F1* oder klicken links oben auf das Programmsymbol, um zur *Navigatorseite* zu gelangen und geben hier im Eingabefeld Menü durchsuchen den Begriff "Mandant" ein. Klicken Sie mit der Maus auf die eingeblendete Kachel oder bestätigen Sie mit *Enter,* um die Liste *Mandanten* zu öffnen.

Stellen Sie zuerst sicher, dass für den Mandanten das erste benötigte Wirtschaftsjahr angelegt wurde. Markieren Sie dann in der geöffneten Liste den betreffenden Mandanten für den die Hausverwaltung eingerichtet werden soll und klicken Sie auf den Menüpunkt *Aktionen / Hausverwaltung einrichten*.

Die Einstellungen in diesem Fenster haben folgende Funktionen:

• *Standard - Mandanten verwenden*

Ist diese Option aktiviert, stehen als Vorlage für die Grundeinstellungen für den neuen Mandanten nur die standardmäßig mitgelieferten Mandanten zur Auswahl. Wird die Option deaktiviert, können Sie unter "Quell - Mandant" auch auf selbst angelegt Mandanten zurückgreifen. Neben dem Buchhaltungstyp und dem Kontenrahmen, werden auch dabei auch die Vorschreibungskomponenten und (bei WEG-Objekten) die Rück-

lagen als Vorlage übernommen.

• *Typ*

Mit dieser Einstellung legen Sie den Typ der Hausverwaltung fest. Es stehen hier die Typen *Mietobjekt* und *Wohnungseigentum* zur Auswahl. Achten Sie hier auf die korrekte Auswahl, da diese Einstellung nach Bestätigung der Einrichtung nicht mehr verändert werden kann!

• Quell - Mandant

Ist die Option *Standard - Mandanten verwenden* deaktiviert, können Sie hier einen selbst angelegten Mandanten als Vorlage für die Grundeinstellungen auswählen.

• *Standard - Mandant*

Ist die Option *Standard - Mandanten verwenden* aktiviert, können Sie hier einen standardmäßig mitgelieferten Mandanten als Vorlage für die Grundeinstellungen auswählen. Diese Auswahl bestimmt auch den Typ der Buchhaltung (*EA - RLG* für EA-Rechnung bzw. *FIBU - RLG* für doppelte Buchhaltung).

• *Steuerfrei anlegen*

Muss ein Mandant eingerichtet werden, der nicht vorsteuerabzugsberechtigt ist (Kleinunternehmerregelung), ist diese Option zu aktivieren. Dadurch wird der *Mehrwertsteuertyp* aller Konten beim Einrichten der Finanzbuchhaltung auf *nicht steuerbar* gesetzt und die Kennzahlen für die Umsatzsteuervoranmeldung werden entfernt. Beachten Sie dabei, dass die Bezeichnungen der Konten dadurch nicht geändert werden.

• *Stichtag - Buchhaltungsbeginn*

Diese Einstellung ist nur für das erste Wirtschaftsjahr, das für den Mandanten bebucht wird von Bedeutung und muss immer am ersten eines Monats beginnen. Es muss nicht zwangsläufig mit dem Beginn des Wirtschaftsjahres übereinstimmen, es muss jedoch innerhalb des ersten Wirtschaftsjahres liegen. Dieser Stichtag gibt an, mit welchem Datum die Anfangssalden der Bilanzkonten eingebucht werden sollen. Dieses Datum kann nachträglich im Mandanten noch verändert werden, solange noch keine Buchungen erfasst wurden.

**Achtung:** Wurden für den Mandanten bereits Buchungen im Programm erfasst, kann dieser Stichtag nicht mehr geändert werden. In diesem Fall müssen alle Buchungen storniert werden, damit dieses Datum geändert werden kann.

Erst nachdem dieser Vorgang abgeschlossen wurde, ist es möglich Objekte, Bestandnehmer usw. zu anzulegen.

# <span id="page-12-1"></span> **4.2 Anlegen von Objekten**

Um ein neues Objekt anzulegen, klicken Sie auf die Kachel *Objekte* und anschließend auf die Schaltfläche .

Haben Sie mehrere Mandanten angelegt, ist bei der Neuanlage eines Objekts zuerst der richtige Mandant auszuwählen. Weitere Pflichtfelder sind die *Bezeichnung*, die Adresse, der *Typ* (*Mietobjekt* oder *Wohnungseigentum*), der *Verwaltungsbeginn* sowie das *Bundesland*. Die richtige Auswahl von *Objekttyp* und *Verwaltungsbeginn* sind hierbei besonders wichtig, da diese Einstellungen nachträglich nicht geändert werden können. Das Datum des Verwaltungsbeginns gilt als Startwert für die Verwaltung des jeweiligen Objekts im Programm. Ab diesen Zeitpunkt können Vorschreibungen, Abrechnungen, usw. erstellt werden. Beachten Sie dies vor allem bei der Nacherfassung von Objekten!

Des Weiteren wird durch Angabe der IBAN und Auswahl der Bank festgelegt, auf welches Konto die Bestandnehmer ihre Zahlungen leisten sollen. In diesem Zusammenhang steht im Programm bereits eine vordefinierte Liste mit österreichischen Banken zur Verfügung. Diese können Sie importieren, indem Sie *Banken* über die Navigation öffnen und anschließend auf den Menüpunkt *Aktionen / Banken importieren* klicken. Alternativ können Sie eine neue Bank auch manuell anlegen, indem Sie im Objekt bei Bank auf die Schaltfläche klicken und *Kürzel*, *BIC* und *Firmenname* erfassen.

Wurden die eingegebenen Daten mit der Schaltfläche Speichern, welche sich im rechten oberen Bereich befindet, zum ersten Mal gespeichert, werden zusätzliche Registerkarten wie *Bestände*, *Aufteilungsschlüssel*, *Bestandnehmer*, *Zähler* usw. zur weiteren Eingabe freigeschaltet.

# <span id="page-12-0"></span> **4.3 Anlegen von Beständen**

In der Registerkarte Bestände werden über die Schaltfläche die objektbezogenen Bestände angelegt. Bestände können dabei Wohnungen, Geschäftseinheiten, Abstellplätze, Garagen usw. sein.

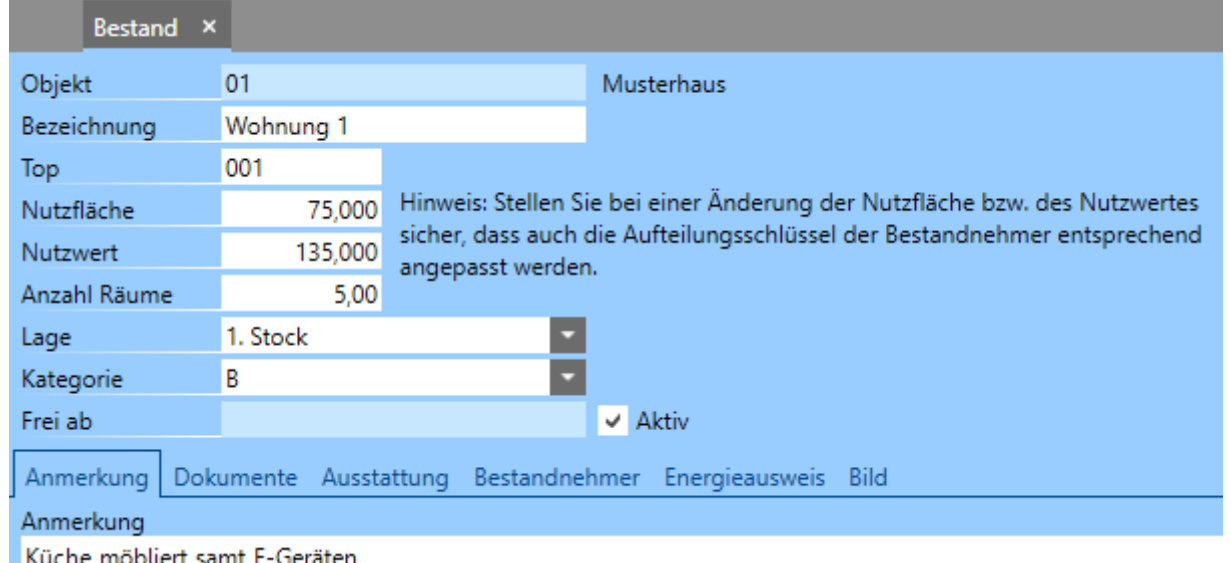

Geben Sie die *Bezeichnung* des Bestands (z. B. Wohnung 001, Geschäft 002, etc.) sowie *Nutzfläche* und *Nutzwert* ein. Hat der Bestand keine Nutzfläche/Nutzwert, geben Sie einfach 0,000 als Wert ein. Die Top-Nummer wird automatisch fortlaufend nummeriert, kann auf Wunsch aber auch überschrieben werden. Nach Anlage des letzten Bestands kehren Sie über die Schaltfläche *Speichern & Schließen* zum Objekt zurück.

# <span id="page-13-0"></span> **4.4 Anlegen von Aufteilungsschlüsseln**

Auf der Registerkarte *Aufteilungsschlüssel* sind alle Aufteilungen zu hinterlegen, die für das betreffende Objekt benötigt werden.

Diese Aufteilungsschlüssel sind für Objektvorschreibungen sowie die Abrechnung von Bedeutung. Sollte sich die Aufteilung der Schlüssel ändern, ist hier eine neue Zeile einzufügen mit dem Datum, ab dem die neue Aufteilung gültig ist. Sollte es bereits einen alten Aufteilungsschlüssel geben, wird dieser dadurch automatisch beendet.

Es darf in dieser Situation auf keinen Fall der bestehende Aufteilungsschlüssel geändert werden, da ansonsten kein Zeitbezug hergestellt werden kann und dies zu falschen Vorschreibungen oder auch Abrechnungen führen kann.

Wie sich der Gesamtwert eines Aufteilungsschlüssels zusammensetzt, können Sie in der Registerkarte *Bestandnehmeraufteilungsschlüssel* überprüfen, indem Sie den entsprechenden Objektaufteilungsschlüssel mit einem Doppelklick öffnen. Die jeweiligen Anteile der Bestandnehmer können hier auch direkt erfasst bzw. geändert werden. Gab es bereits mehrere Bestandnehmerwechsel, können Sie zudem in der Registerkarte *Bestandnehmeraufteilungsschlüssel (Alle)* überprüfen, welche Werte zuvor oder danach den Bestandnehmern zugeordnet wurden.

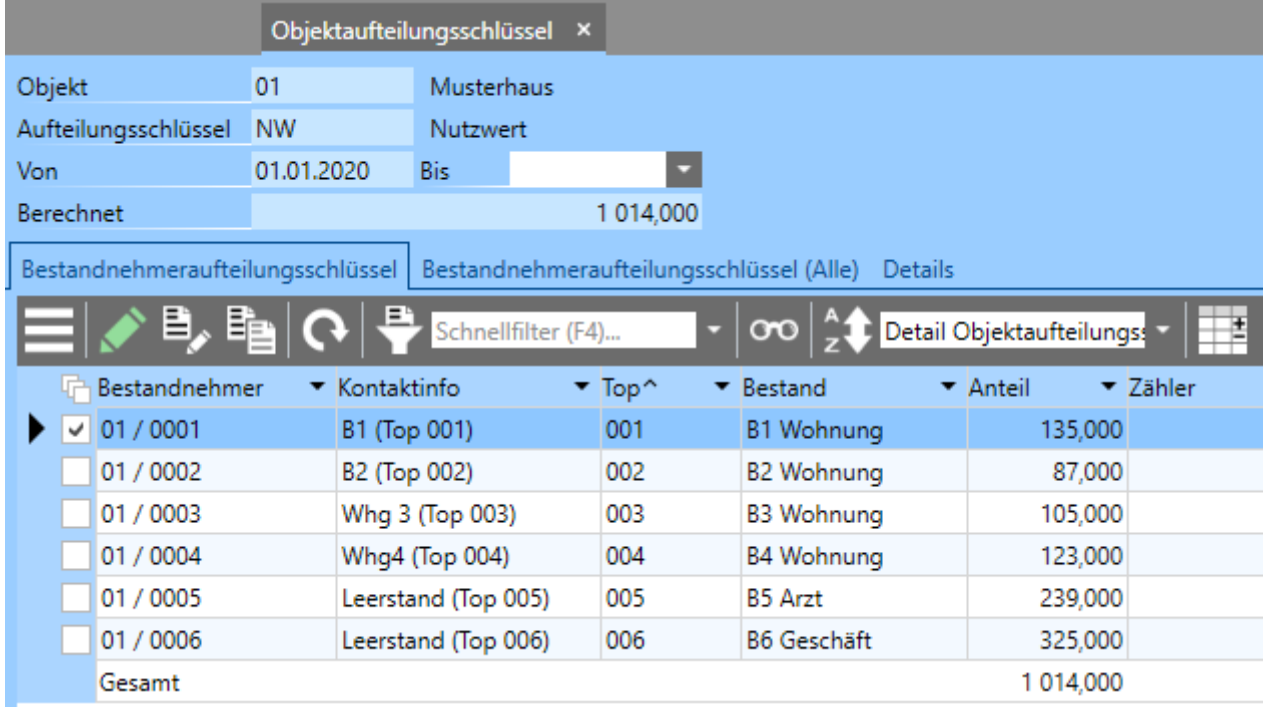

### <span id="page-14-0"></span> **4.5 Anlegen von Bestandnehmern**

In der Registerkarte *Bestandnehmer* werden die Mieter (bei Mietobjekten) bzw. die Eigentümer (bei Wohnungseigentumsobjekten) angelegt und mit den zuvor angelegten Beständen verknüpft.

Wird über die Schaltfläche **der ein neuer Bestandnehmer angelegt, sind zu Be**ginn das *Top* (bzw. der Bestand) und der *Bestandstyp* auszuwählen. Mit dem Bestandstyp wird festgelegt, welcher Steuersatz später für die jeweiligen Vorschreibungskomponenten herangezogen wird. Beim ersten Bestandnehmer je Bestand kann das Bezugsdatum manuell gewählt werden. Bei späteren Bestandnehmerwechseln wird das Bezugsdatum - um eine lückenlose Erfassung zu gewährleisten - automatisch ermittelt. Um die Adresseingabe zu beschleunigen, wird die Objektadresse als Standardwert für die Bestandnehmeradresse vorgeschlagen, kann aber natürlich geändert oder ergänzt werden. Nach der Adresseingabe und dem erstmaligen Speichern des Bestandnehmers werden weitere Registerkarten zur Eingabe freigeschaltet.

In der Registerkarte *Aufteilungsschlüssel* können die Anteile der einzelnen Bestandnehmer eingetragen werden. Die Anteile für die Aufteilungsschlüssel *Nutzfläche* und *Nutzwert* werden dabei aus dem verknüpften Bestand übernommen, können aber auch hier geändert werden.

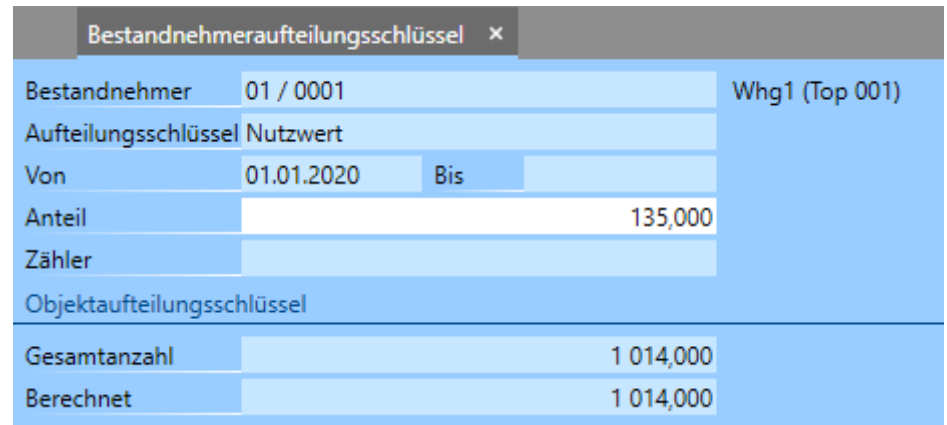

Sollten Aufwände aufgrund schwankender Verbräuche abgerechnet werden (z. B. Kosten für Kanal nach Verbrauch lt. Wasserzähler), empfiehlt sich die Verwendung von Zählern. Hinterlegen Sie dazu im Aufteilungsschlüssel anstatt eines fixen Anteils einen zuvor angelegten Zähler.

*Zähler* können Sie im jeweiligen Objekt in der Registerkarte *Zähler* anlegen oder direkt über die Navigation in der Datensatzliste *Zähler*. Für die Ermittlung des Verbrauchs und die Erstellung einer korrekten Abrechnung sind mindestens zwei Zählerstände (z. B. Zählerstand 31.12.2017: 1,234 m<sup>3</sup> und Zählerstand 31.12.2018:  $5.678$  m<sup>3</sup>) erforderlich.

In der Registerkarte Bestandnehmervorschreibungen können Sie über die Schaltfläche die individuellen Nettobeträge der einzelnen Vorschreibungskomponenten eingeben. Geben Sie dazu die *Komponente*, das *Von-Datum* und den gewünschten *Nettobetrag* ein.

Ein Datumsbezug mittels Von-/Bis-Datum ermöglicht es hierbei, Änderungen von Beträgen zu erfassen und trotzdem vorangegangene Eingabedaten zu erhalten. Eine chronologisch aufgelistete Übersicht der Betragsänderungen ist somit gewährleistet und aufgrund der besseren Nachvollziehbarkeit auf jeden Fall zu empfehlen.

Wird von Ihnen zusätzlich das Modul *Vertragsverwaltung* verwendet, können Sie bei Bestandnehmervorschreibungen wie z. B. dem Hauptmietzins oder der Möbelmiete auch eine *Wertanpassung* und ein *Referenzdatum* hinterlegen. Hierzu steht standardmäßig bereits eine breite Palette von verschiedenen *Wertanpassungen* zur Verfügung. Wenn Sie die Datensatzliste *Wertsicherungen* über die Navigation öffnen, können Sie auch eigene Wertsicherungen anlegen.

Sollten Sie Bestandnehmer haben, die mehrere Bestände belegen, kann optional auch die Funktion *Abweichender Belegempfänger* verwendet werden. Damit ist es möglich, die Vorschreibungsbeträge von mehreren Bestandnehmern auf die Vorschreibung eines Bestandnehmers zusammenzufassen. Dies ist vor allem dann

sinnvoll, wenn z. B. in einem Mietobjekt ein Bestandnehmer zwei Wohnungen und vier Abstellplätze gemietet hat, statt der üblichen sechs Vorschreibungen, aber eine gesammelte Vorschreibung bekommen möchte. Wählen Sie dazu einfach in den Bestandnehmervorschreibungen den abweichenden Belegempfänger aus, der die gesammelten Vorschreibungsbeträge verrechnet bekommen soll.

Sollten die Beträge für die Bestandnehmer aufgrund eines Aufteilungsschlüssels ermittelbar sein, empfiehlt sich die Verwendung des Vorschreibungsassistenten.

### <span id="page-16-1"></span> **4.6 Verwendung des Vorschreibungsassistenten**

Verwenden Sie für die Berechnung der Bestandnehmervorschreibungen einen Aufteilungsschlüssel (z. B. Aufteilung der Betriebskosten nach Nutzfläche oder Aufteilung der Rücklage nach Nutzwert), empfehlen wir zur schnelleren und einfacheren Erfassung die Verwendung des Vorschreibungsassistenten.

Öffnen Sie dazu die Liste *Objekte*, markieren Sie das gewünschte Objekt und klicken Sie anschließend auf den Menüpunkt *Aktionen / Vorschreibungsassistent*. Nachdem Sie *Datum* und *Komponente* eingegeben haben und den Typ *Aufteilung nach Aufteilungsschlüssel* ausgewählt haben, können Sie den Gesamtnettobetrag eingeben und den Aufteilungsschlüssel auswählen. Anschließend teilt das Programm automatisch den Gesamtnettobetrag auf die betroffenen Bestandnehmer nach ihren jeweiligen Anteilen auf. Durch Aktivieren der Spalte *Betrag überschreiben* können Sie zudem den berechneten Netto- oder auch Bruttobetrag noch übersteuern, falls gewünscht. Durch Anklicken der Schaltfläche *Erstellen* rechts oben findet die tatsächliche Aufteilung auf die einzelnen Bestandnehmer statt.

Nach Fertigstellung können Sie sich die erstellten Bestandnehmervorschreibungen oder das Protokoll dazu anzeigen lassen. Für eine zusätzliche Kontrolle empfiehlt sich die Erstellung einer Zinsliste. Diese können Sie in der Navigation über *Zinsliste* aufrufen. Hier erhalten Sie eine Aufstellung der geplanten Vorschreibungsbeträge für den ausgewählten Zeitraum.

Wurden alle Beträge kontrolliert, können im nächsten Schritt die Vorschreibungen erstellt werden.

# <span id="page-16-0"></span> **4.7 Erstellen von Vorschreibungen**

Um die Vorschreibungen zu erstellen, öffnen Sie die Liste *Objekte*, markieren Sie das gewünschte Objekt und klicken Sie anschließend auf den Menüpunkt *Aktionen / Vorschreibungen erstellen*. Alternativ können Sie auch die Liste *Bestandneh-* *mer* öffnen, alle Bestandnehmer markieren und hier auf *Aktionen / Vorschreibungen erstellen* klicken.

Im Einstellungsfenster können Sie mit den Feldern *Von Monat* und *Bis Monat* den Erstellungszeitraum für die Vorschreibungen festlegen. Empfehlenswert ist dabei ein monatliches oder quartalweises Erstellen, um bei Bestandnehmerwechsel oder Betragsänderung keinen zusätzlichen Korrekturaufwand zu verursachen. Über die Schaltfläche *Vorschreibungen erstellen* starten Sie den Vorgang. Nach Fertigstellung können Sie sich die erstellten Vorschreibungen oder ein Protokoll dazu anzeigen lassen. Angezeigte Vorschreibungen können anschließend gesammelt über die Schaltfläche gedruckt oder über *Aktionen / Verbuchen* verbucht werden.

# <span id="page-17-0"></span> **4.8 Drucken, Exportieren und Senden von Vorschreibungen**

Um Vorschreibungen auszudrucken, öffnen Sie über die Navigation die Liste *Vorschreibungen*, markieren Sie eine oder mehrere Vorschreibungen und klicken Sie auf die Schaltfläche **im die Druckvorschau zu öffnen.** 

Im linken Auswahlfeld *Vorlage* können Sie dabei aus mehreren Standarddruckvorlagen auswählen. Eigene Druckvorlagen können durch Duplizieren einer Standarddruckvorlage erzeugt und mittels dem integrierten Druckvorlagendesigner bearbeitet werden.

Sie können über die Schaltfläche drucken, über die Schaltfläche ein PDF-Dokument exportieren oder über die Schaltfläche ein E-Mail mit PDF-Anhang erstellen.

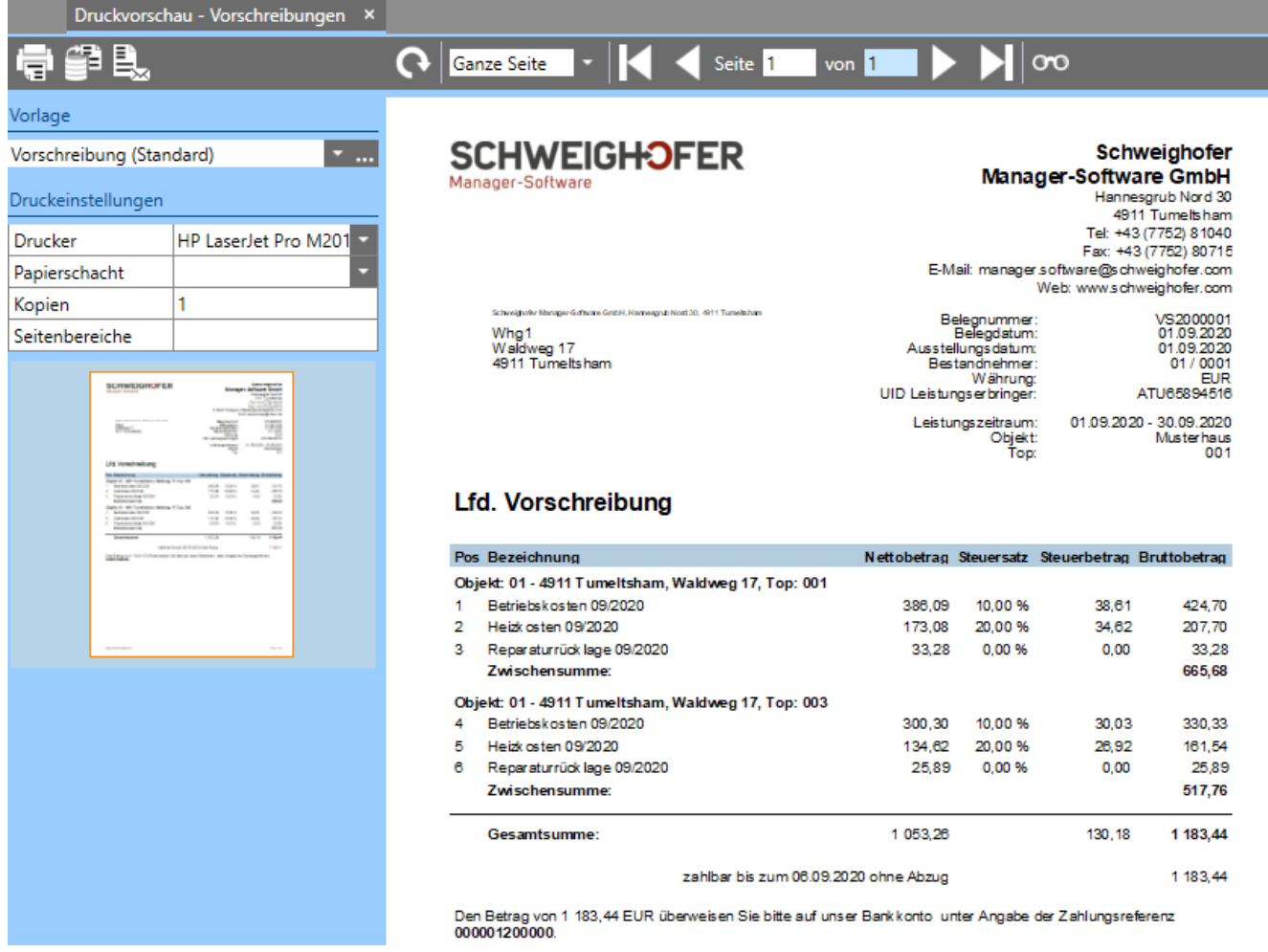

# <span id="page-18-0"></span> **4.9 Verbuchen von Vorschreibungen und Erstellen von offenen Posten**

In der Datensatzliste *Vorschreibungen* wird standardmäßig die Spalte *Gebucht* angezeigt. Darüber ist ersichtlich, ob eine Vorschreibung bereits in die Buchhaltung verbucht bzw. ein offener Posten dafür erzeugt wurde.

Falls Sie noch nicht verbuchte Vorschreibungen verbuchen wollen, markieren Sie die entsprechenden Datensätze und klicken anschließend auf den Menüpunkt *Aktionen / Verbuchen*. Nun werden die offenen Posten für die Buchhaltung erzeugt. Diese finden Sie im Anschluss unter *Debitoren-OPs*.

Zum Auswerten der vorhandenen Debitoren OPs empfiehlt sich der Bericht *Debitoren OP-Liste zum Stichtag*, den Sie über die Navigation öffnen können.

In Mandanten mit doppelter Buchhaltung wird zu jedem offenen Posten auch eine entsprechende Forderungsbuchung erzeugt. Zu finden sind diese unter *Buchungen* bzw. *Stapelbuchungen*.

# <span id="page-19-0"></span> **4.10 Ausziffern von offenen Posten**

Gehen Zahlungen von Bestandnehmern ein, gibt es prinzipiell mehrere Möglichkeiten, den entsprechenden offenen Posten auszuziffern. Die einfachste Variante, welche sowohl für Mandanten mit EA-Rechnung als auch Mandanten mit doppelter Buchhaltung auf dieselbe Weise funktioniert, ist jene über die *Debitoren-OPs*.

Öffnen Sie dazu über *Debitoren-OPs* die Liste der Debitoren OPs. Markieren Sie nun jenen offenen Posten, der bezahlt wurde und klicken Sie auf den Menüpunkt *Aktionen / Ausziffern*, um die Zahlung zu erfassen.

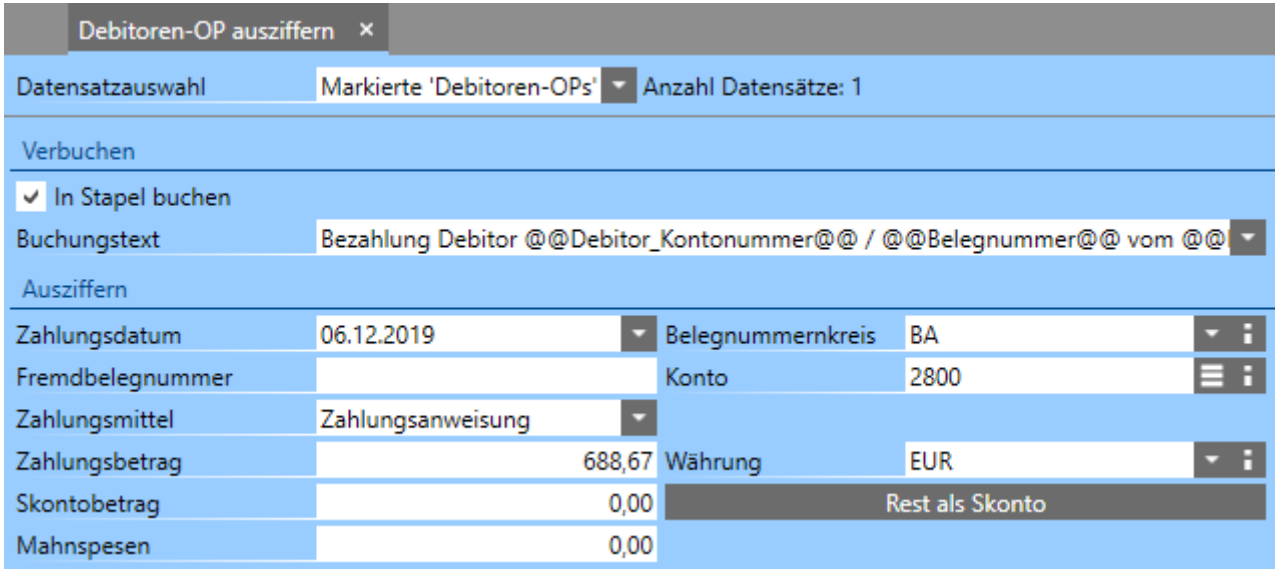

Im geöffneten Einstellungsdialog können Sie u. a. den *Zahlungsbetrag* sowie das *Zahlungsdatum* erfassen. Alle Daten können dabei beliebig angepasst werden. Auch Teil- und Überzahlungen sowie Mahn- und Skontobeträge können hier berücksichtigt werden. Wollen Sie die Zahlung nicht sofort fix verbuchen, können Sie diese durch Aktivieren der Option *In Stapel buchen* vorher in einen Stapel buchen lassen.

Weiteres kann auch eine *Fremdbelegnummer* wie z. B. die Kontoauszugsnummer der Bank hier als Zusatzinformation für eine spätere Suche hinterlegt werden. Als *Zahlungsmittelkonto* wird das hinterlegte Konto im jeweiligen *Zahlungsmittel* vorgeschlagen, welches standardmäßig das Bankkonto mit der Kontonummer 2800 ist.

Sollten Sie auf ein anderes Zahlungsmittelkonto buchen wollen, können Sie dies hier jederzeit ändern, oder unter *Zahlungsmittel* allgemein ein neues Zahlungsmittel anlegen.

Wurden die Zahlungsbuchungen in den Stapel gebucht, können Sie diese über Stapelbuchungen aufrufen. Zum (endgültigen) Verbuchen von Stapelbuchungen markieren Sie die gewünschten Stapelbuchungen und klicken Sie auf den Menüpunkt *Aktionen / Stapelbuchungen verbuchen*.

### <span id="page-20-0"></span> **4.11 Verbuchen von Eingangsrechnungen**

Eingangsrechnungen werden als Aufwände unter *Buchungen* bzw. *Stapelbuchungen* verbucht.

Im Programm finden Sie für die Buchhaltung bereits einen umfangreichen Kontenrahmen, der auch speziell für die Hausverwaltung relevante Konten enthält. Es ist dennoch wichtig, sich zu Beginn unter *Sachkonten* einen Überblick über die zur Verfügung stehenden Konten zu verschaffen und ggf. fehlende Konten zu ergänzen oder bestehende Konten abzuändern. Bei fachlichen Fragen zu diesem Thema, wenden Sie sich bitte an Ihren Buchhalter oder Steuerberater.

Haben Sie *Buchungen* bzw. *Stapelbuchungen* geöffnet, können Sie über die Schaltfläche **eine** eine neue Buchung anlegen. Im Buchungsfenster wird neben den Feldern *Belegnummernkreis*, *Buchungskreis* und *Belegdatum* im unteren Bereich durch Erfassen von Buchungszeilen die tatsächliche Buchung erfasst. Die Auswahl des richtigen Buchungskreises ist dabei sehr wichtig, da über diesen die Buchung dem jeweiligen Objekt zugeordnet wird.

Nach Eingabe des *Buchungstextes* erfolgt die Auswahl von *Soll*- und *Habenkonto*. Dabei kann sowohl die Kontonummer als auch die Kontobezeichnung zur Suche verwendet werden. Wollen Sie das benötigte Konto in einer Liste suchen, klicken Sie auf die Schaltfläche  $\blacksquare$  für die Auswahlliste. Hier können Sie das gewünschte Konto mit einem Doppelklick übernehmen. Auch die Hinterlegung einer *Fremdbelegnummer* wie z. B. die Kontoauszugsnummer der Bank, kann in der Buchung für eine spätere Suche eingegeben werden.

Für regelmäßig wiederkehrende Aufwände wie etwa Versicherung, Grundsteuer, usw. empfiehlt sich die Verwendung der Buchungsschablonen. Um eine Buchungsschablone zu erstellen, markieren Sie die gewünschte Buchung in der Liste und klicken Sie anschließend auf den Menüpunkt *Aktionen / Buchungsschablone erstellen*.

Um eine gespeicherte Buchungsschablone zu verwenden, erstellen Sie eine neue Buchung und wählen als ersten Schritt im Auswahlfeld *Buchungsschablone* den gewünschten Eintrag aus. Vor dem ersten Speichern der Buchung können Sie die Eingaben (falls erforderlich) auch noch abändern oder ergänzen.

# <span id="page-21-0"></span> **4.12 Erstellen von Umsatzsteuervoranmeldung und Umsatzsteuererklärung**

Unter dem Menüpunkt *Umsatzsteuermeldungen* finden Sie bereits erstellte Steuermeldungen und können hier auch neue erstellen lassen.

Zuvor sollten Sie jedoch in den Mandanteneinstellungen das Finanzamt sowie die Steuernummer hinterlegen.

Öffnen Sie dazu aus der Liste *Mandanten* den gewünschten Mandanten und wechseln Sie in die Registerkarte *Finanzamt*. Hier wählen Sie das Finanzamt aus und hinterlegen die 7-stellige Steuernummer. Die Eingabe eines Referats ist dabei optional. Sollten Sie als steuerliche Vertretung agieren, wählen Sie in der Zeile Kürzel Ihren Kontakt aus oder legen Sie über die Schaltfläche **+** einen neuen Kontakt an. Für die steuerliche Vertretung ist die Steuernummer dabei 9-stellige anzugeben - also inkl. der vorangestellten 2-stelligen Finanzamtnummer. Die Eingabe eines Referats ist auch hier optional.

Für die Auswahl des Finanzamts steht Ihnen im Programm bereits eine vordefinierte Liste mit österreichischen und deutschen Finanzämtern zur Verfügung. Diese können Sie importieren, indem Sie *Finanzämter* über die Navigation öffnen und anschließend auf den Menüpunkt *Aktionen / Finanzämter importieren* klicken.

Über die Schaltfläche *Speichern & Schließen* können Sie die Änderungen im Mandanten speichern und zurück auf *Umsatzsteuermeldungen* wechseln.

Zum Erstellen von Steuermeldungen, klicken Sie auf den Menüpunkt *Aktionen / Umsatzsteuermeldungen erstellen*. Im vorgeschalteten Einstellungsdialog wählen Sie neben *Zeitraum* und *Ausstellungsdatum* auch den Ordner für den Export des PDF-Dokuments aus. Beträgt der ausgewählte Zeitraum ein ganzes Jahr, wird automatisch eine Umsatzsteuererklärung (U1) erstellt, für alle anderen Zeiträume wird eine Umsatzsteuervoranmeldung (U30) erzeugt. Die Erstellung erfolgt dabei für alle zuvor aktivierten Mandanten.

Für vorhandene Umsatzsteuermeldungen besteht zudem die Möglichkeit, diese im XML-Format für FinanzOnline zu exportieren oder direkt an FinanzOnline zu übermitteln, sofern die entsprechenden FinanzOnline-Zugangsdaten zuvor im Mandanten auf dem Register *Finanzamt* hinterlegt wurden. Markieren Sie dazu die gewünschte Steuermeldung und klicken anschließend auf den Menüpunkt *Aktionen / FinanzOnline-Export durchführen*.

Bevor die UVA an das Finanzamt übermittelt wird, empfiehlt es sich, die einzelnen Beträge noch mit der *Umsatzsteuerverprobung* bzw. dem *Buchungsjournal* zu vergleichen. Für den Aufruf der *Umsatzsteuerverprobung* markieren Sie die gewünschte Steuermeldung und klicken anschließend auf den Menüpunkt *Aktionen / Umsatzsteuerverprobung anzeigen*. Den Bericht *Buchungsjournal* finden Sie im Menü unter *Buchungsjournal*. Abweichungen im Cent-Bereich sind dabei zu vernachlässigen und beruhen auf den verschiedenen Berechnungsmethoden, die jeweils zur Anwendung kommen.

# <span id="page-22-0"></span> **4.13 Erstellen von Abrechnungen**

Neben den laufenden Tätigkeiten gehört die Abrechnung zu den wichtigsten Aufgabenbereichen im HAUS-MANAGER. Unter dem Menüpunkt *Abrechnungen* erstellen Sie die Betriebskostenabrechnung, die Heiz- u. Warmwasserkostenabrechnung sowie die Rücklagenabrechnung für Bestandnehmer und Objekte.

Wurden alle Daten des Geschäftsjahres korrekt erfasst, kann die tatsächliche Abrechnung erstellt werden. Zuvor sollten jedoch einige Punkte beachten werden.

Damit die Abrechnung korrekt ausgegeben werden kann, müssen zuvor jene Aufwandskonten - welche auf der Abrechnung berücksichtigt werden sollen über den Menüpunkt *Abrechnung - Aufbau* zugeordnet werden. Auch hier wird bereits ein umfangreicher Standard mitgeliefert. Es ist dennoch wichtig, sich einen Überblick zu verschaffen und ggf. fehlende Konten zu ergänzen oder bestehende Kontenzuordnungen abzuändern.

Des Weiteren wird in diesem Aufbau festgelegt, welcher Aufteilungsschlüssel beim jeweiligen Konto zur Anwendung kommt. Sollten Sie hier neue Aufteilungsschlüssel benötigten, sind diese wie im Abschnitt *[Anlegen von Aufteilungs](#page-13-0)[schlüsseln](#page-13-0)* beschrieben anzulegen.

Vergessen Sie dabei jedoch nicht, den neuangelegten Aufteilungsschlüssel auch im Objekt unter *Aufteilungsschlüssel* hinzuzufügen und im Anschluss in den einzelnen Bestandnehmern die jeweiligen Anteile einzutragen.

Wurden alle Eingaben sorgfältig kontrolliert, steht der Abrechnung der Bestandnehmer bzw. der Objekte nichts mehr im Wege.

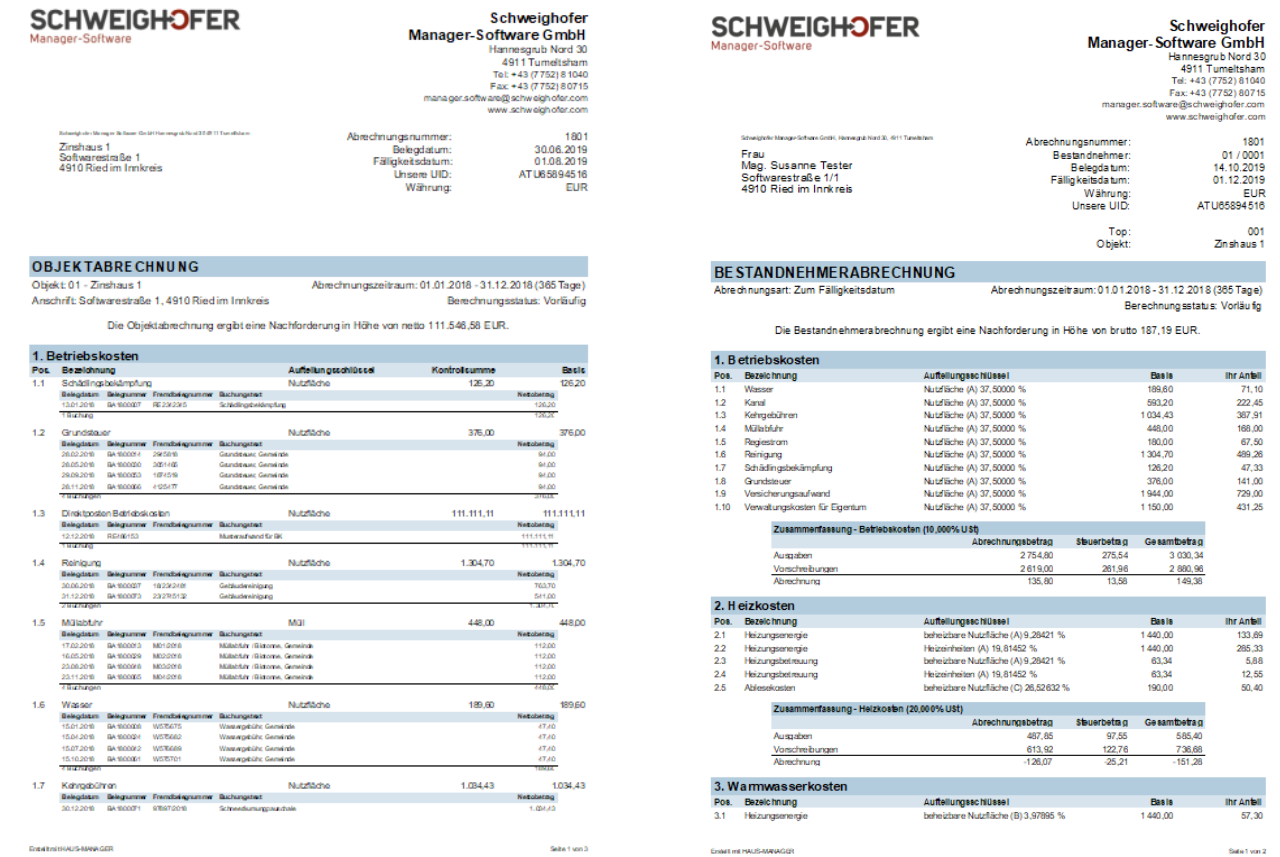

# <span id="page-23-0"></span> **4.14 Schlusswort**

Die hier angeführten Punkte sind die wesentlichen Bedienungselemente des Programms. Darüber hinaus gibt es natürlich noch eine Vielzahl an weiteren, nicht minder wichtigen Funktionen und Auswertungen, die in dieser Kurzanleitung nicht beschrieben wurden. Weitere Informationen zum Programm finden Sie auch im Handbuch, das Sie über den Menüpunkt *Hilfe / Benutzerhandbuch* öffnen können.

Bei Fragen zum Programm haben Sie die Möglichkeit, uns über *Hilfe / Supportanfrage* eine Supportanfrage zu senden. Zusätzlich steht Ihnen das kompetente Supportteam der Firma Schweighofer mit einer Telefonhotline zur Verfügung. Auch individuell für Sie zusammengestellte Vor-Ort-Schulungen werden in diesem Zusammenhang angeboten und empfohlen.

Wir wünschen Ihnen in jedem Fall viel Erfolg beim Arbeiten mit dem

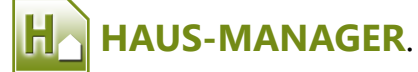

# <span id="page-24-0"></span> **5 DISCLAIMER** © 1989 – 2023 SCHWEIGHOFER Alle Rechte vorbehalten.

Dieses Produkt unterliegt dem Urheberrecht. Ohne ausdrückliche schriftliche Erlaubnis der Firma **SCHWEIGHOFER** darf kein Teil dieses Handbuches in irgendeiner Form vervielfältigt, reproduziert oder verbreitet werden.

Die in den Beispielen verwendeten Firmen, sonstigen Namen und Daten sind frei erfunden. Die in diesen Unterlagen enthaltenen Angaben - insbesondere Musterausdrucke und Bildschirmmasken - können ohne vorherige Ankündigung geändert werden.

Wir haben uns bei der Erstellung der Software und der Handbücher größte Mühe gegeben. Dennoch können Fehler nicht vollständig ausgeschlossen werden. Für fehlerhafte Angaben und deren Folgen können wir weder eine juristische Verantwortung noch irgendeine Haftung übernehmen. Für Verbesserungsvorschläge sind wir dankbar.

Die Informationen in diesem Handbuch werden - ohne Rücksicht auf eventuelle Rechte Dritter - veröffentlicht. Warennamen werden benutzt, ohne dass Ihre freie Verwendbarkeit gewährleistet werden kann.

Windows® ist ein eingetragenes Warenzeichen der Microsoft® Corporation.

Das Verzeichnis der Kreditinstitute wurde von der Österreichischen Nationalbank unter

<https://www.oenb.at/idakilz/kiverzeichnis?action=toDownloadPage>zur Verfügung gestellt. Für Vollständigkeit und Richtigkeit der Angaben kann keine Gewähr übernommen werden. Für die Aktualität der Daten hat der Benutzer des Programms selbst zu sorgen. Für Schäden, die durch das Kreditinstitutsverzeichnis entstehen könnten, übernimmt **Schweighofer Manager-Software GmbH** keine Haftung.

Die Liste der Finanzämter für Österreich wurde vom BMF unter [https://service.bmf.gv.at/service/anwend/behoerden/show\\_mast.asp?](https://service.bmf.gv.at/service/anwend/behoerden/show_mast.asp?Typ=SM&DisTyp=FA) [Typ=SM&DisTyp=FA](https://service.bmf.gv.at/service/anwend/behoerden/show_mast.asp?Typ=SM&DisTyp=FA) zur Verfügung gestellt.

Die Liste der Finanzämter für Deutschland wurde vom Bundeszentralamt für Steuern unter

[https://www.bzst.de/DE/Service/Behoerdenwegweiser/Finanzamtsuche/finanzam](https://www.bzst.de/DE/Service/Behoerdenwegweiser/Finanzamtsuche/finanzamtsuche.html) [tsuche.html](https://www.bzst.de/DE/Service/Behoerdenwegweiser/Finanzamtsuche/finanzamtsuche.html) zur Verfügung gestellt.

Für Vollständigkeit und Richtigkeit der Angaben kann keine Gewähr übernommen werden. Für die Aktualität der Daten hat der Benutzer des Programms selbst zu sorgen. Für Schäden, die durch das Kreditinstitutsverzeichnis entstehen könnten, übernimmt **Schweighofer Manager-Software GmbH** keine Haftung.

Die Indexwerte der Verbraucherpreisindizes wurden von der STATISTIK Austria unter [http://www.statistik.at](http://www.statistik.at/) zur Verfügung gestellt. Für Vollständigkeit und Richtigkeit der Angaben kann keine Gewähr übernommen werden. Für die Aktualität der Daten hat der Benutzer des Programms selbst zu sorgen. Für Schäden, die durch die Verbraucherpreis Indexwerte entstehen könnten, übernimmt **Schweighofer Manager-Software GmbH** keine Haftung.

Die Indexwerte des VPI 2000 für Deutschland wurden von der Homepage des Statistischen Bundesamtes Deutschland unter [https://www.destatis.de](https://www.destatis.de/) zur Verfügung gestellt. Für Vollständigkeit und Richtigkeit der Angaben kann keine Gewähr übernommen werden. Für die Aktualität der Daten hat der Benutzer des Programms selbst zu sorgen. Für Schäden, die durch die Verbraucherpreis Indexwerte entstehen könnten, übernimmt **Schweighofer Manager-Software GmbH** keine Haftung.

# <span id="page-26-0"></span>**6 STICHWORTVERZEICHNIS**

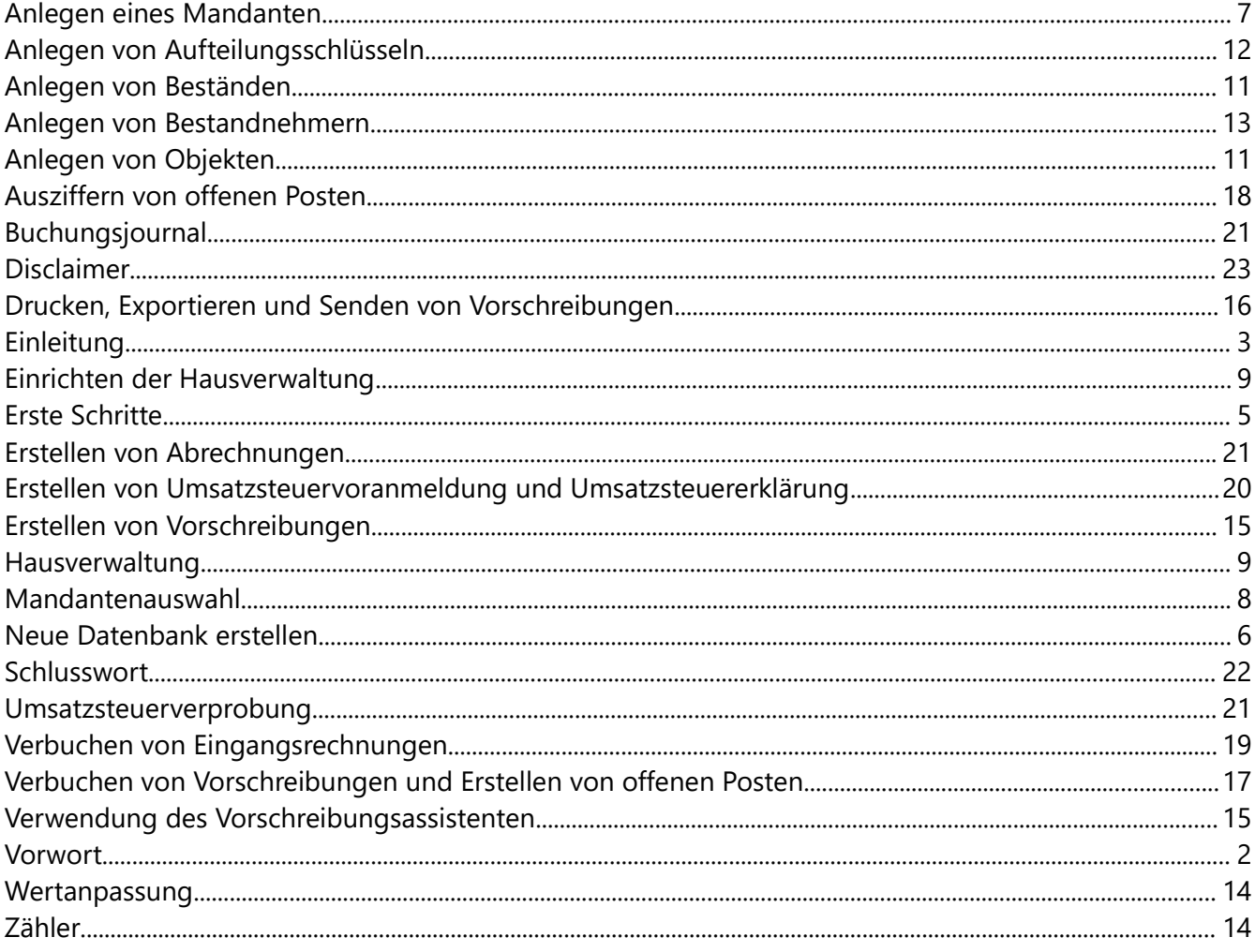